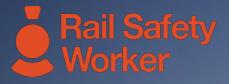

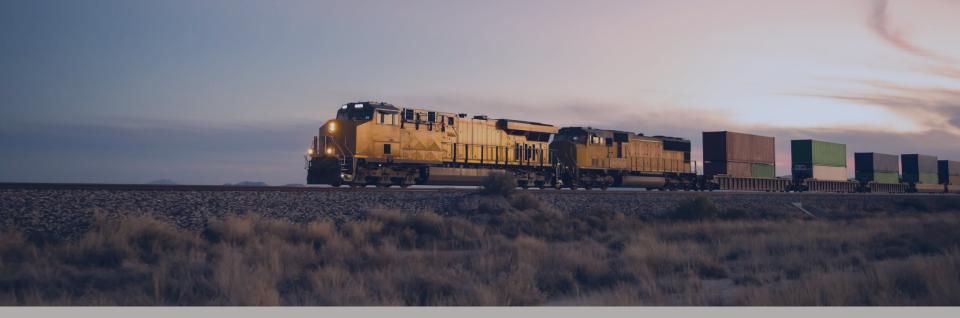

### RAIL SAFETY WORKER

User Guide: Subscription Renewals

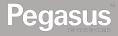

#### Login to the Rail Safety Worker Portal

## 

#### LOGIN

Go to https://rsw.poweredbyonsite.com

Enter your username and password and click "Login"

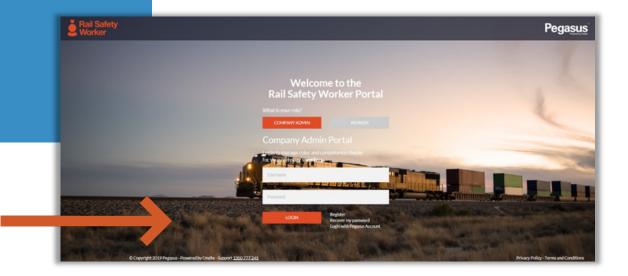

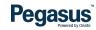

#### Login to the Rail Safety Worker Portal

#### LOGIN

After login, if you are associated to multiple companies, you will be taken to the "Choose Company" page.

If you are not associated to more than one company, follow the direction on the following page. • You can view any company that you are associated with by entering the company name here and clicking "Select" when you find the company name and click on it.

# Choose Company Search Select

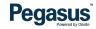

#### Login to the Rail Safety Worker Portal

#### LOGIN

If you are not associated to more than one company, you will be taken to the portal home page.

- This page is where you start most of the functions you will need to manage your workers.
- You can add or look up workers, manage their roles, and check "Pending Actions".

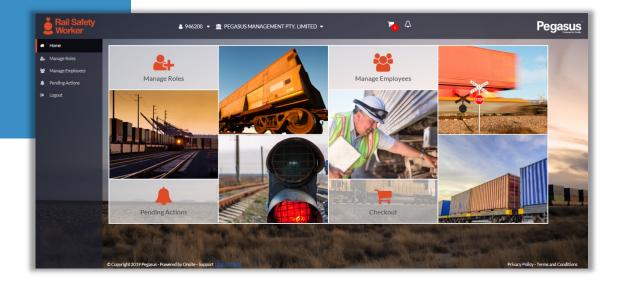

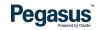

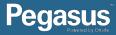

# SUBSCRIPTION RENEWALS

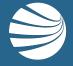

#### **Pending Actions**

| Г |  |
|---|--|
|   |  |
| L |  |
|   |  |

#### Steps:

Click on "Pending Actions" to view any Continuing Applications, Returned Applications, Returned Employees and Subscription Renewals.

Select "Subscription Renewals"

• Subscription Renewals will list all cards that have a subscription that is due to or has expired.

|   |                      | Pending Actions<br>Please review and complete any outstanding items |   |
|---|----------------------|---------------------------------------------------------------------|---|
|   |                      | Subscription Renewals                                               | > |
| * | Home<br>Manage Roles | Returned Applications                                               | > |
|   | Manage Employe       | Continuing Applications                                             | > |
| ٩ | Pending Actions      | Returned Employees                                                  | > |
| • | Logout               |                                                                     |   |

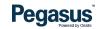

#### **Pending Actions**

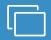

#### **Subscription Renewals**

Click on the cardholder you want to renew or click on "Add All to Cart" to process all subscription renewals at once. • When you have selected the cardholder/s to renew, click on "Checkout" at the bottom of the screen.

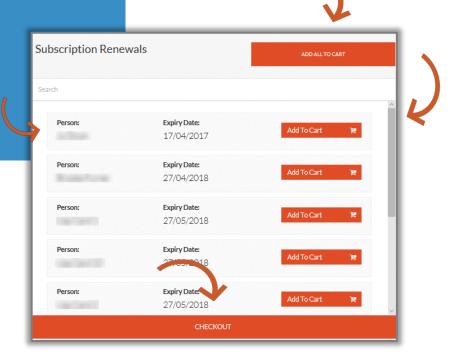

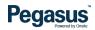

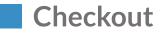

#### Steps:

Click on the "Checkout" icon located at the top of the portal screen to process payments of Rail Safety Worker card Subscription renewals.

Choose your preferred payment method and click on "Checkout"

- When you are processing an update or new card order you will have Checkout buttons in the persons profile but you can always access the checkout form anywhere in the portal by clicking the icon.
- You will be able to download the tax invoice straight after a successful checkout process however, the system will email one to the company administrator email also.

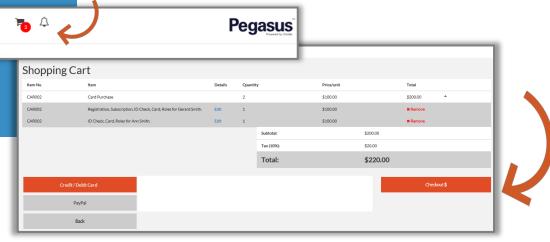

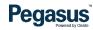

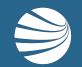

# FOR ASSISTANCE CALL **1300 309 566** EMAIL <u>rsw@pegasus.net.au</u> OR VISIT railsafetyworker.com.au

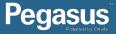